# Installation Guide

for Version 4.7 Desktop Extensions

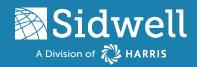

This document outlines the steps for installing Sidwell's Desktop Extensions 4.7 for ArcGIS Desktop 10.7.X.

Minimum System Requirements for use with ArcGIS Desktop Our system requirements are the same as Esri. To view them, <u>click here</u>.

# Prior to ArcGIS Desktop 10.7 and Sidwell's 4.7 Installation (VERY IMPORTANT)

- 1. Make a full backup of FARMS and Parcel Administrator databases
- 2. Make a full backup of Map Plotter map books and map documents
- 3. Uninstall previous versions of Sidwell software
- 4. Uninstall previous versions of ArcGIS Desktop
- 5. Install ArcGIS Desktop version 10.7

### Installing ArcGIS Desktop 10.7 Extensions 4.7 (Sidwell)

- 1. Download the installation package from our product downloads page
- 2. Right-click on SidwellExtensionsSetup4.7.exe and select 'Run as administrator'
- 3. Click next
- 4. Accept the License Agreement and click next
- 5. Click next on Customer Information screen
- 6. Click next on Destination Folder screen

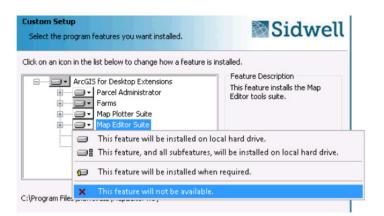

- 7. Select/deselect extensions you would like to install
  - a. To disable installation of any extension, click the node beside the desired extension and choose 'This Feature will not be available' from the context menu
- 8. Click Next after making your extension selections
- 9. If you are ready to install the extensions, click install
- 10. When install is complete, click finish

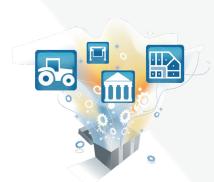

## Installation Guide

for Version 4.7 Desktop Extensions

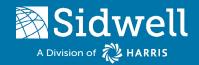

#### **Authorize Your Products (Concurrent)**

- 1. You must have purchased and installed Sidwell's Server License Administrator version 4.7.
- 2. Open Sidwell's Desktop License Administrator (Start Menu > SidwellGIS > Desktop License Administrator)
- 3. Choose 'License Manager' node from the treeview
- 4. Choose 'License Server (Concurrent Use)' option
- 5. Type in the Server textbox, 5053@ (note: should be replaced with the name of the server Sidwell's Server License Administrator 4.7 is installed).
- 6. Hit the enter key
- 7. Go to product license level (last page)

### Requesting Licenses (Single-Use)

1. Open Sidwell's Desktop License Administrator (Start Menu > SidwellGIS > Desktop License Administrator)

- 2. Choose 'License Manager' node from the treeview
- Choose 'Local License Directory (Single Use)' option
- 4. Click the 'Deauthorize' button
- 5. Click the 'Authorize Now' button
- 6. Choose 'I have installed my software and need to authorize it' option
- 7. Click the next button
- 8. Enter your customer information

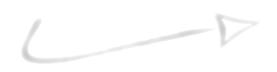

- 9. Click the next button
- 10. Check the extensions that you have purchased and are currently installed
- 11. Click the next button
- 12. Click the save button
- 13. Save the authorization file to a known location.
- 14. Click the finish button
- 15. Email the saved authorization file to Sidwell's Help Desk (<a href="mailto:helpdesk@sidwellco.com">helpdesk@sidwellco.com</a>)

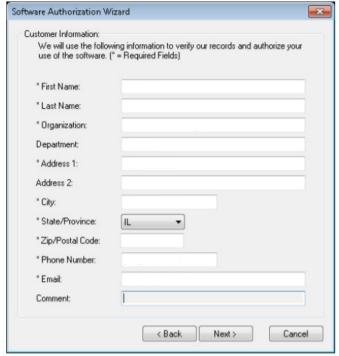

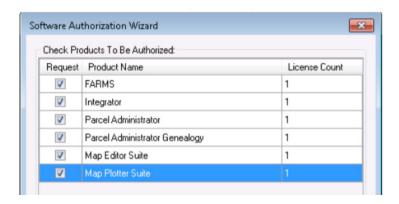

# Installation Guide

for Version 4.7 Desktop Extensions

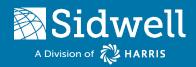

### **Authorize Your Products (Single-Use)**

#### License File

- 1. Sidwell's Help Desk will send the license file after processing the license request.
- 2. Save the license file to a known location on the local computer.
- 3. Open Sidwell's Desktop License Administrator (Start Menu > SidwellGIS > Desktop License Administrator)
- 4. Choose 'License Manager' node from the treeview
- 5. Choose 'Local License Directory (Single Use)' option
- 6. Click the 'Authorize Now' button
- 7. Choose 'I have received my license file from The Sidwell Company' and am ready to finish the authorization process' option
- 8. Click the browse button
- 9. Browse to where the saved license file exists and select the file
- 10. Click the open button
- 11. Click the next button

#### Set Product License Level (Parcel Administrator Only)

- 1. Expand 'Sidwell Applications' node from the treeview
- 2. Select 'Administrator' node from the treeview
- 3. Select appropriate license level from the dropdown
- 4. Check 'Use Genealogy' if required
- 5. Check 'Use Integration' if required

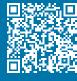

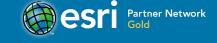